# Displax Tile Video Wall - Save and Load a Configuration File

**Applies to:** Displax Tile Video Walls **Symptom(s): Affected OS:** Windows 10 Prerequisite Software: **Displax Connect x64**, or **Displax Connect x32** 

- **1.** To download **Displax Connect** click on the link above that matches your version of Windows.
- **2.** Click **Next** for the next four steps.

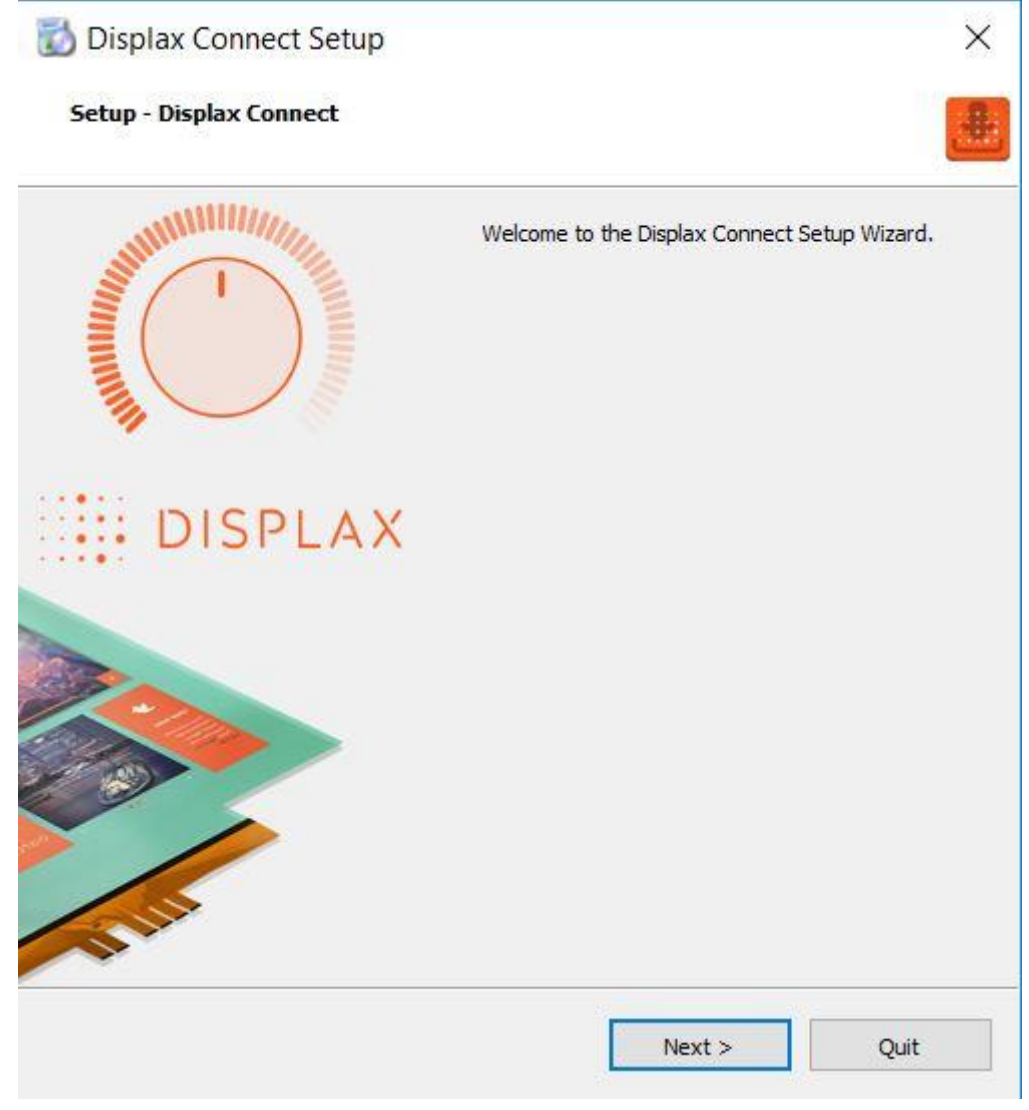

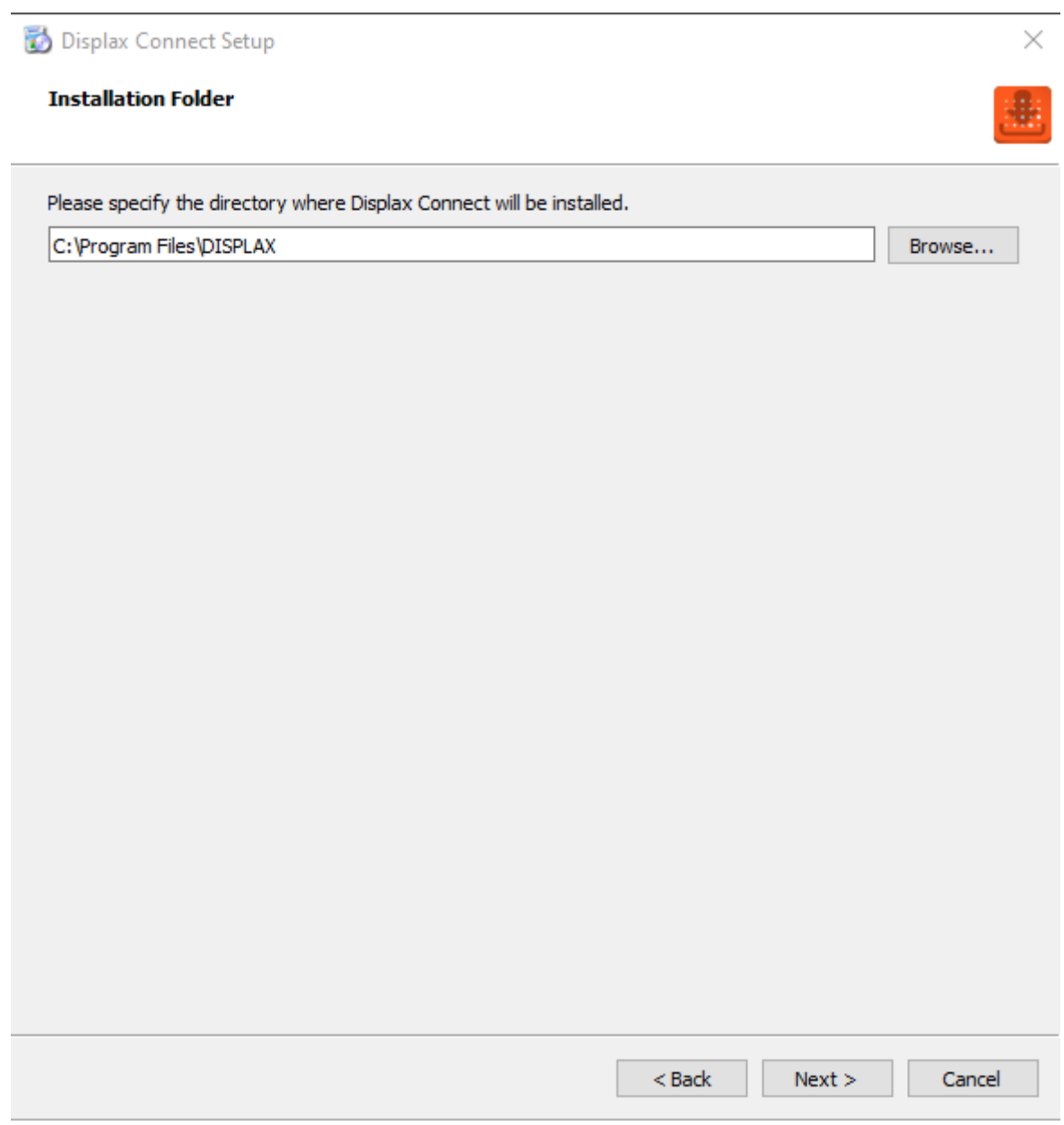

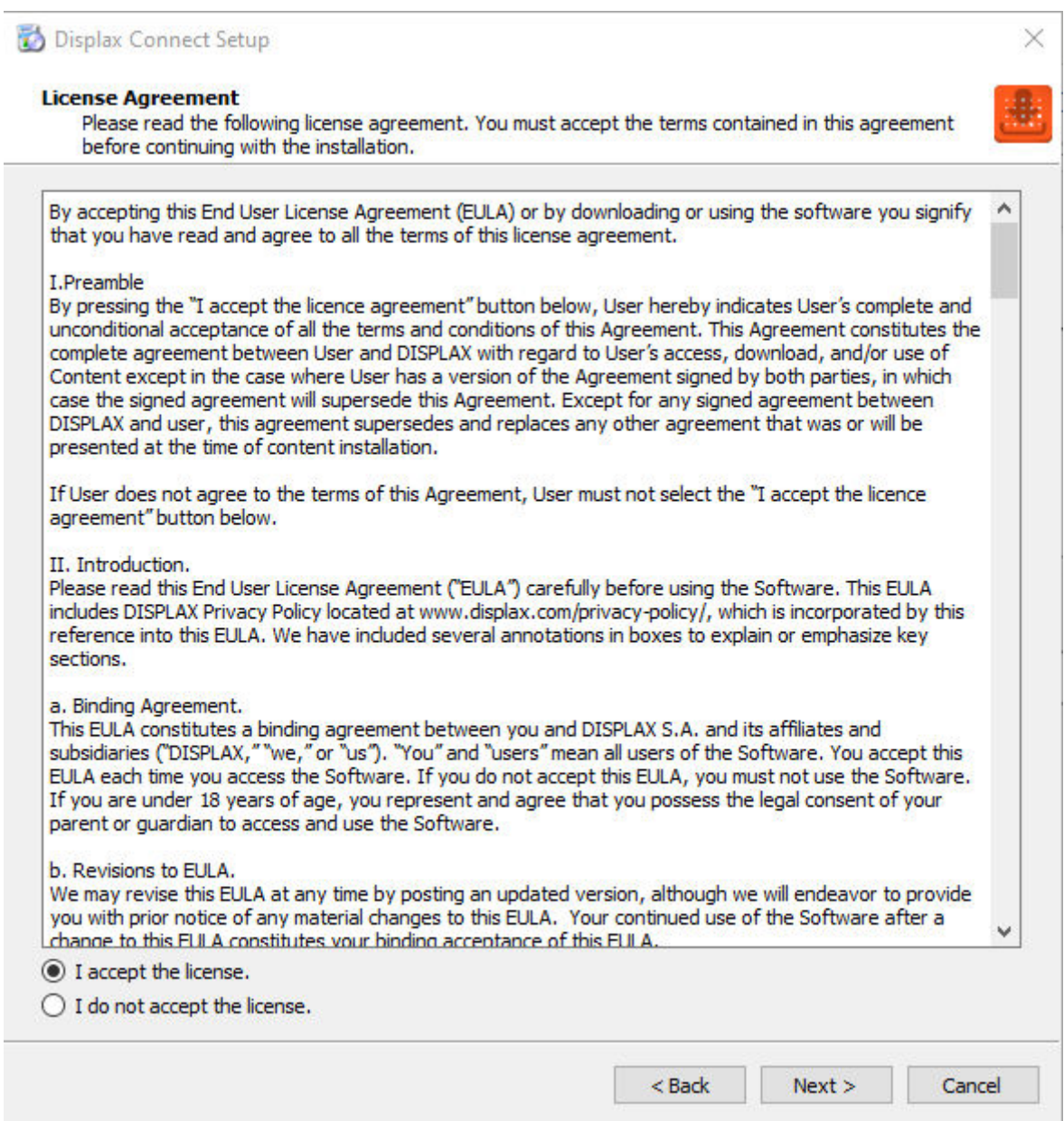

## Displax Connect Setup

#### **Start Menu shortcuts**

Select the Start Menu in which you would like to create the program's shortcuts. You can also enter a name to create a new directory.

 $\times$ 

强

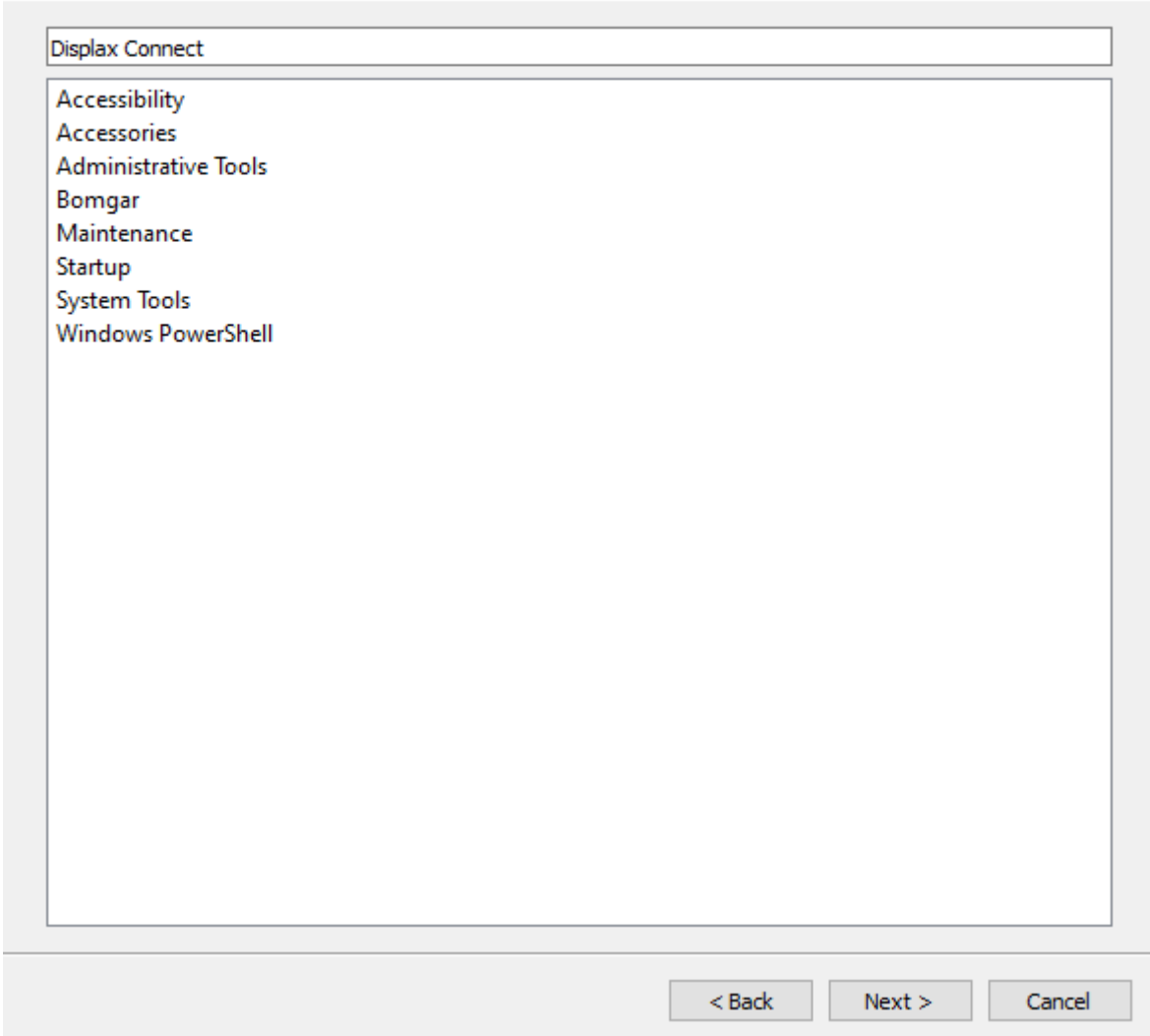

### 3. Click Install.

Displax Connect Setup

#### **Ready to Install**

Setup is now ready to begin installing Displax Connect on your computer. Installation will use 164.86 MiB of disk space.

 $\times$ 

÷

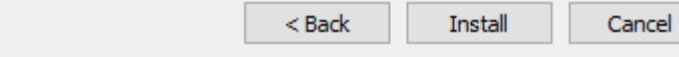

**4.** To complete this download, Click **Finish**.

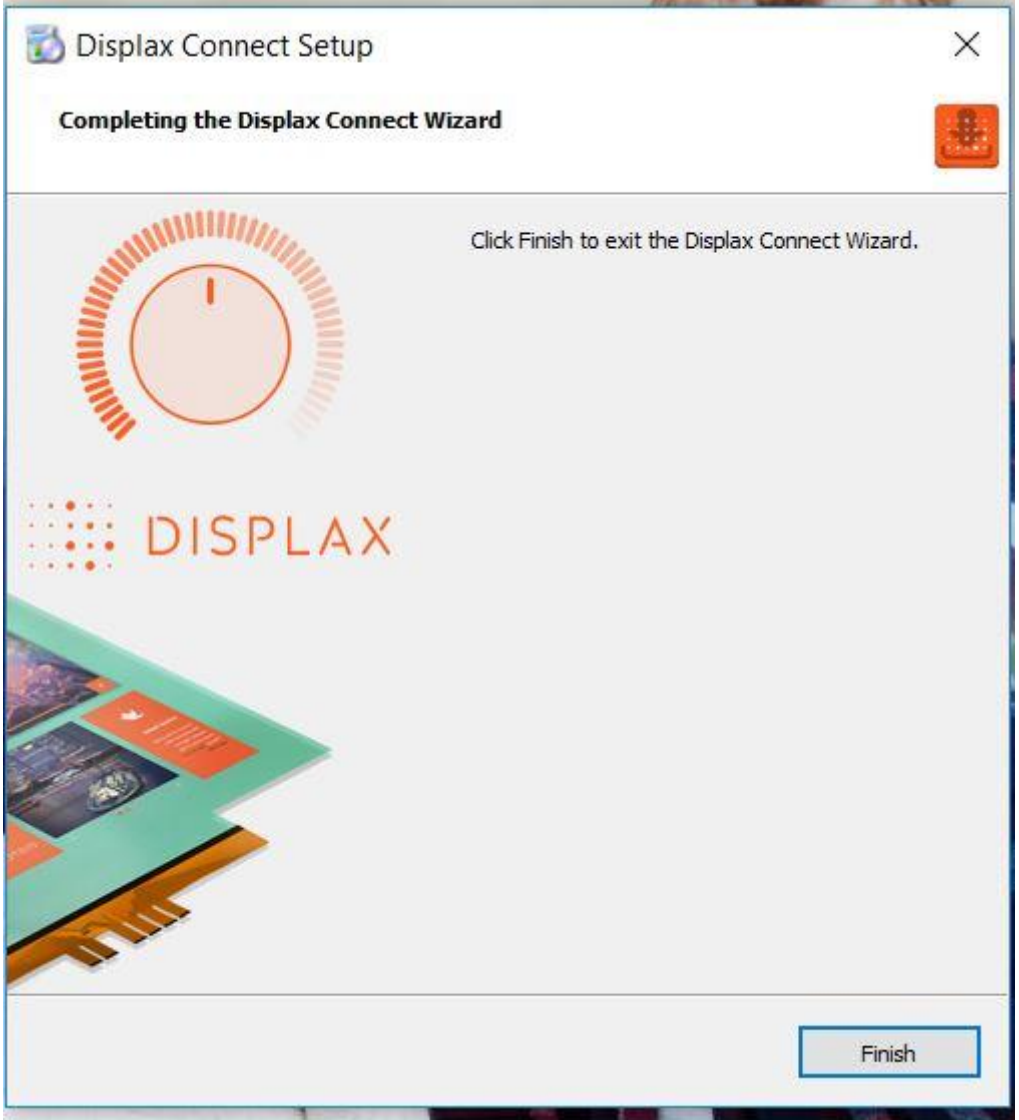

**5.** To open the **Displax Connect** program, double-click the icon on your desktop.

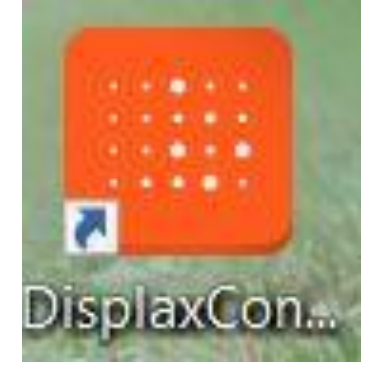

**6.** The following window will appear.

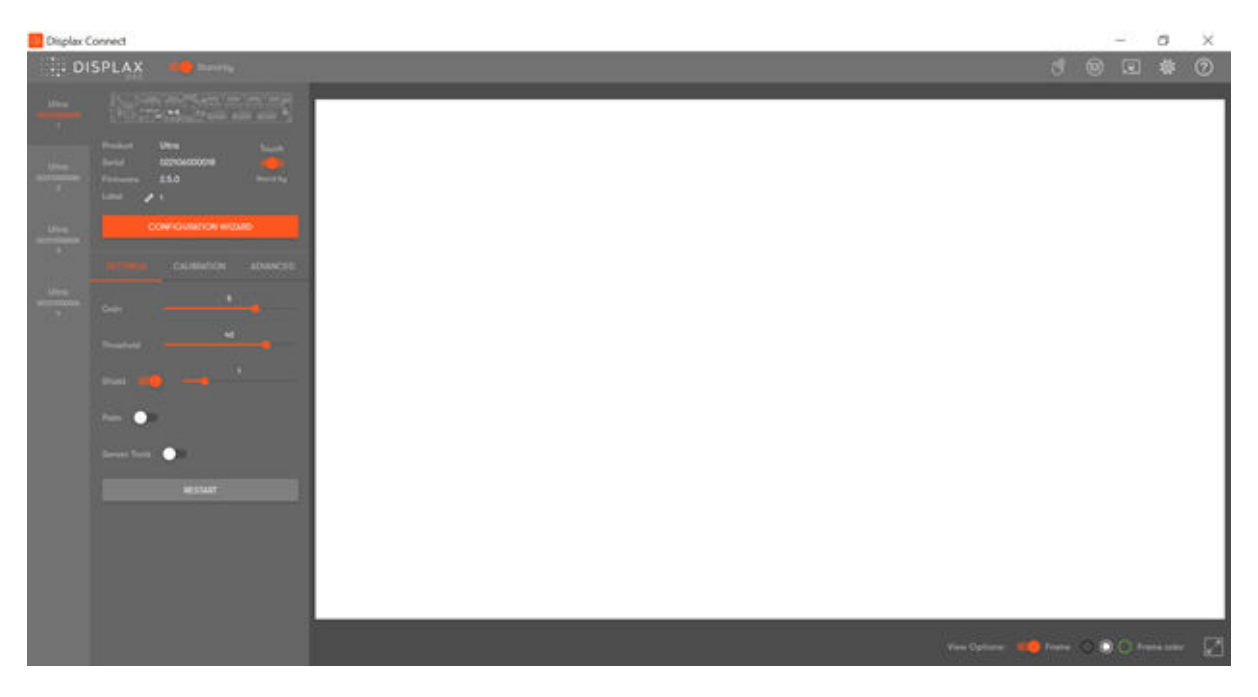

**Note:** It is important the Touch Toggle is set to "ON" or "Stand-by" for Touch to be detected.

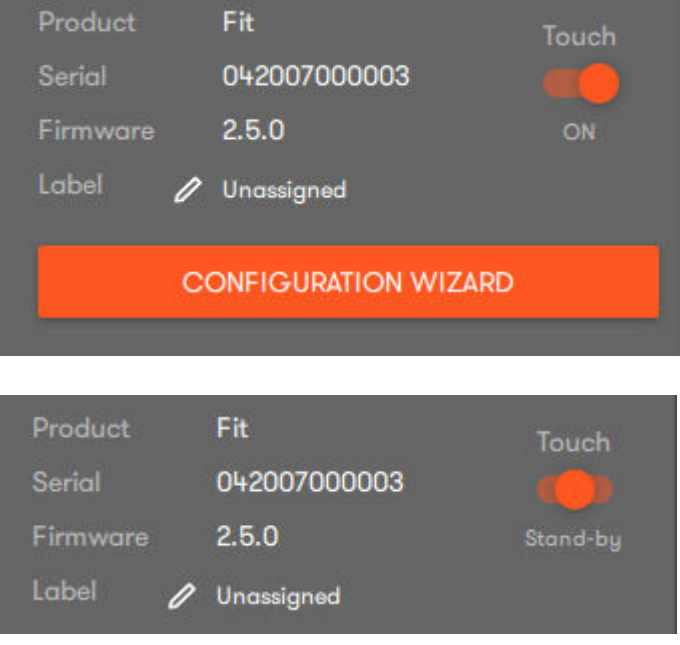

On a 2x2 Video Wall you will see 4 Controllers on the left hand margin, one for each monitor.

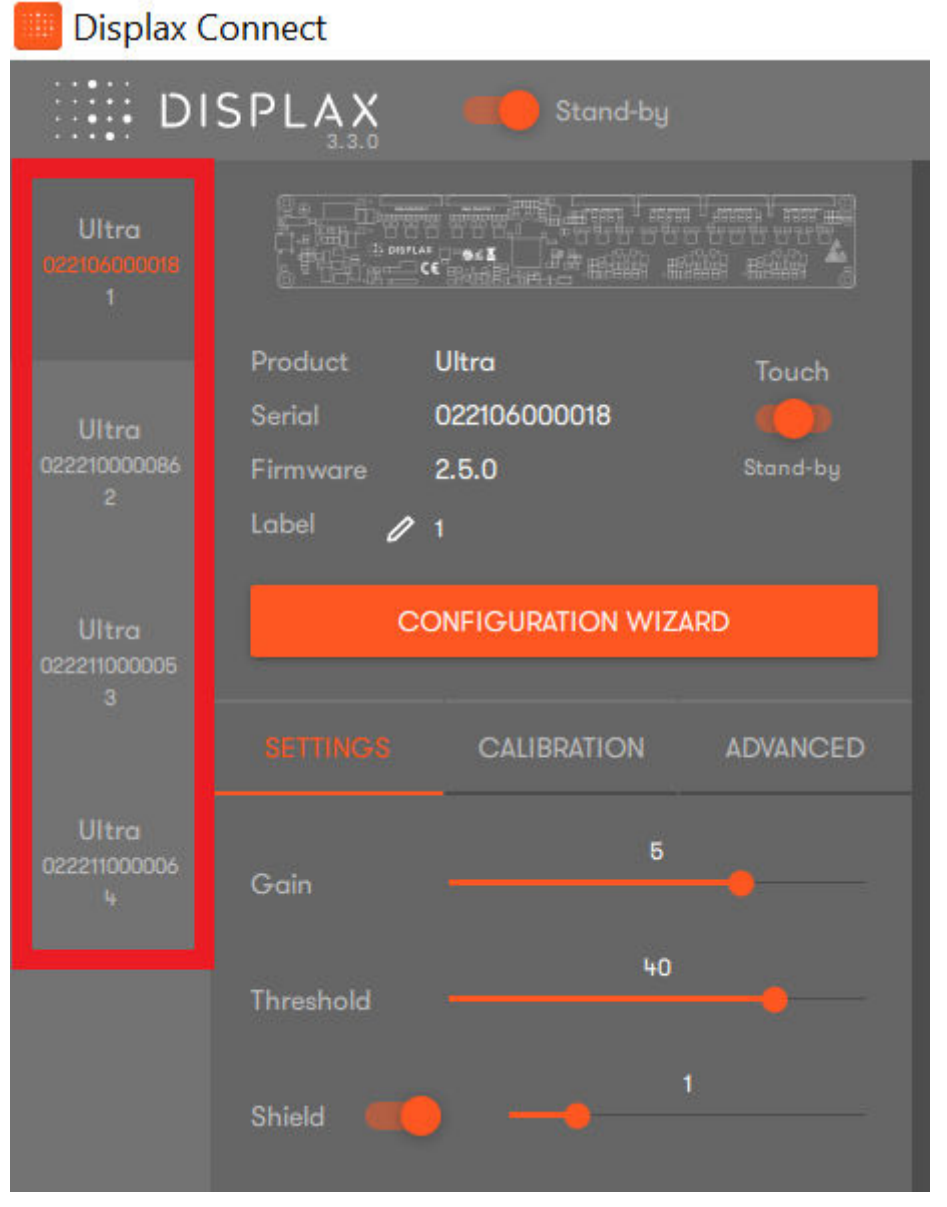

**7.** Saving and Loading a Configuration File can be done separately for each monitor in the Video Wall.

To confirm which monitor corresponds with the selected controller, test each monitor one by one for Touch Detection. You will see touch points detected in Displax.

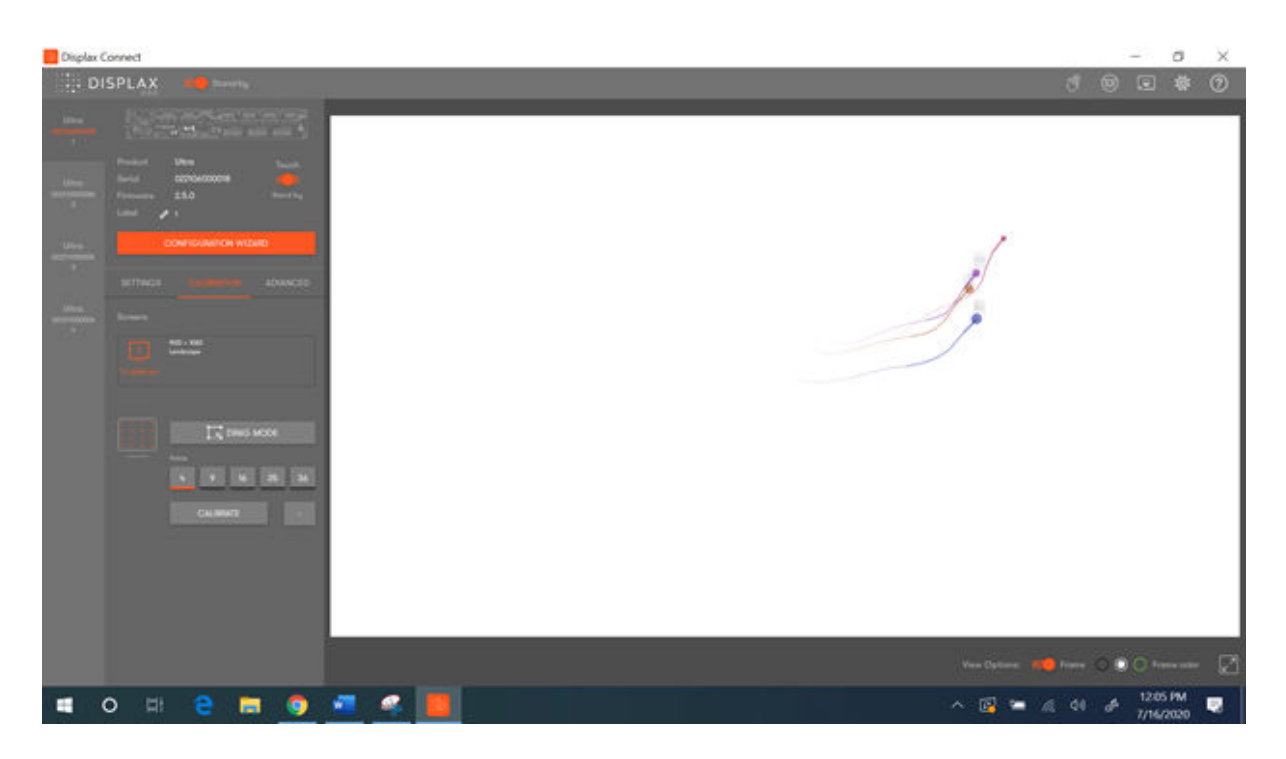

**8.** Once Touch Settings are to the users preference (Reference Article: Displax - Connect: Adjusting Gain and Threshold in Windows 7/8/10) you can Save your preferred Configuration. Select Advanced. Then Select Save.

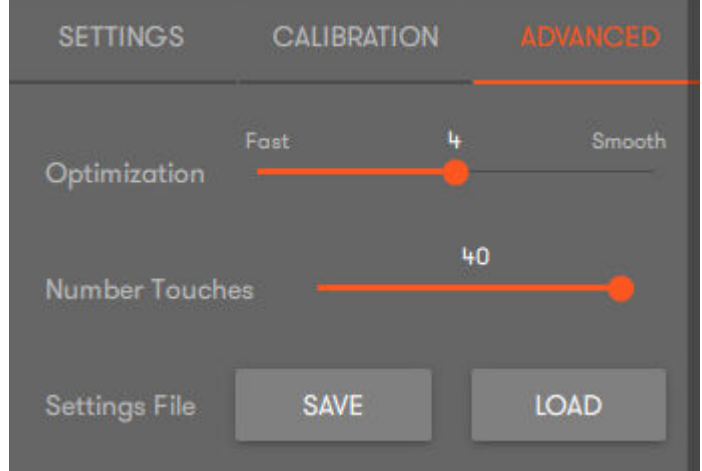

**9.** Configuration Files can be Loaded to other Monitors in the Video Wall.

To do this, follow previous steps and select Load, choose the Configuration File you want loaded to the Selected Monitor.

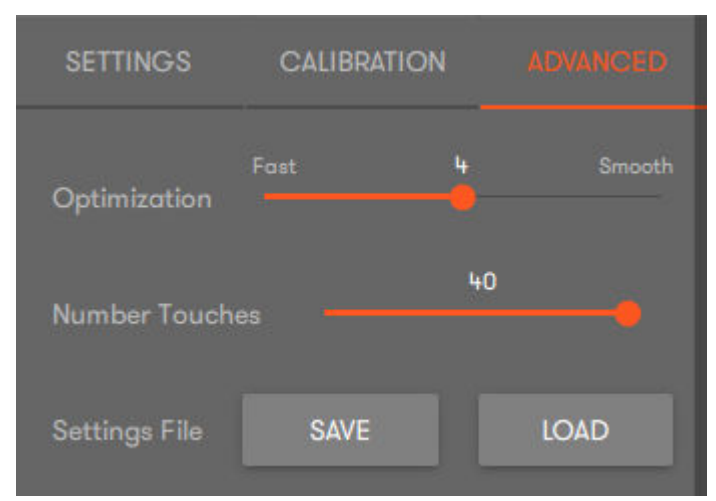

*Note: Close the Displax Connect software in order to save the setting in the touch screen controller. If the Connect software is not closed, and the USB cable is unplugged from the device running the Connect software, the settings change will not be saved.*

**13.** If the above steps do not resolve the issue, please contact the TSI Touch Customer Service team at 802-874-0123 Option 2; email: [support@tsitouch.com;](mailto:support@tsitouch.com) or by visiting our TSI Touch [website](https://tsitouch.com/) and clicking on the red "Help" icon in the lower right corner of the webpage.